<span id="page-0-0"></span>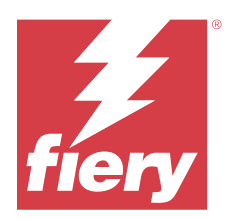

# Fiery server 설정 구성

# Configure 액세스

Fiery server를 처음 시작하거나 시스템 소프트웨어를 설치한 후 Fiery server를 설정해야 합니다. 그렇지 않으면 기본 설정이 사용됩니다. 설정이 인쇄 환경에 적합한지 확인합니다. 네트워크 또는 인쇄 환경이 변경 되면 설정을 조정해야 할 수 있습니다.

기본 웹 브라우저로 프록시 서버를 사용 하는 경우 Command WorkStation에서 Configure를 시작할 수 없습 니다. 기본 브라우저 설정에서 예외로 Fiery server IP 주소를 등록합니다. 기본 브라우저 연결 설정을 확인 하고 적절히 조정합니다.

다음 위치에서 액세스할 수 있는 Configure를 사용하여 클라이언트 컴퓨터에서 Fiery server을 설정할 수 있습니다.

- **•** Command WorkStation
- **•** WebTools(지원되는 인터넷 브라우저가 설치된)

# Command WorkStation에서 Configure에 액세스

- **1** Command WorkStation에서 원하는 Fiery server에 연결하고 관리자로 로그인합니다.
- **2** 다음 중 하나를 수행하여 Configure를 시작합니다.
	- **•** 장치 센터에서 일반 정보를 선택한 후 오른쪽 아래에서 Configure를 클릭합니다.
	- **•** 서버 메뉴에서 Configure를 클릭합니다.
- **3** Configure에서 현재 Fiery server 설정 옵션을 변경합니다.

# WebTools에서 Configure에 액세스

Configure로 Fiery server를 설정하십시오. Fiery server를 처음으로 켜거나 시스템 소프트웨어를 설치한 후에는 설정이 필요합니다. 또한 Configure에서 사용자가 Fiery server로 보내는 작업의 인쇄 기본 설정 및 네트워크 환경에 대한 정보를 지정할 수도 있습니다.

- **1** 인터넷 브라우저를 열고 Fiery server 서버의 IP 주소를 입력합니다. 프린터 제어판에서 웹 서비스를 비활성화한 경우 https://IP 주소를 입력해야 합니다.
- **2** WebTools에서 Configure 탭을 클릭합니다.

참고: Configure를 시작하면 브라우저가 보안 인증서 오류를 표시할 수 있습니다. 오류에도 불구하고 안 전하게 진행할 수 있습니다.

**3** 관리자 권한으로 로그온합니다.

## 서버 설정

Configure에서 Fiery server를 설정할 수 있습니다. Fiery server를 처음으로 켜거나 시스템 소프트웨어를 설치한 후에는 설정이 필요합니다. 또한 Configure에서 사용자가 Fiery server로 보내는 작업의 인쇄 기본 설정 및 네트워크 환경에 대한 정보를 지정할 수도 있습니다.

참고: 사용 중인 Fiery server에서 일부 Configure 옵션을 지원하지 않을 수도 있습니다.

이 도움말에 나와 있지 않은 Configure 옵션에 대한 내용은 사용 설명서 중 [구성 및 설정]을 참조하십시오.

## 구성 워크플로우

Configure에서 네트워크를 통해 작업을 인쇄하고 처리하는 데 필요한 Fiery server 설정을 보고 유지 관리 할 수 있습니다.

- **1** 서버 구성 설정을 보려면 Command WorkStation에서 원하는 Fiery server에 연결하고 장치 센터 > 일반 > 서버 구성을 클릭합니다.
- **2** 설정을 변경하려면 오른쪽 하단 모서리에서 Configure를 클릭합니다. Configure에 액세스하는 여러 가지 방법에 대해서는 [Configure 액세스\(](#page-0-0)1페이지) 내용을 참조하십시오.
- **3** Configure에서 변경할 설정으로 이동합니다.
- **4** 옵션 설정을 변경한 후에는 취소 또는 저장을 클릭합니다.
- **5** 변경을 마쳤으면 Fiery server를 재부팅합니다.

참고: Fiery server가 재부팅될 때까지 변경 내용이 적용되지 않습니다.

# 사용자 및 그룹

Fiery server에 액세스하는 사용자를 그룹에 할당하여 해당 사용자의 권한을 정의할 수 있습니다. 기본적으 로 여러 개의 그룹이 제공됩니다. 그룹 내 모든 사용자의 권한은 동일합니다.

Configure > 사용자 계정에서 사용자와 그룹에 대한 상세 정보를 확인할 수 있습니다.

생성한 사용자를 그룹에 할당할 수 있을 뿐 아니라 조직의 글로벌 주소 목록에서 사용자를 추가할 수도 있습 니다. 이렇게 하려면 먼저 Fiery server에서 LDAP 서비스를 활성화해야 합니다.

## 신규 사용자 생성

사용자가 글로벌 주소 목록 또는 연락처 목록에 없는 경우, 사용자를 수동으로 생성할 수 있습니다. 연락처 목 록에 나타나는 이름은 그룹에 할당하는 사용자가 될 수 있습니다.

관리자 및 운영자 그룹에는 각각 "admin" 또는 "operator"라는 기본 사용자가 있습니다.

- **1** Configure에서 사용자 계정을 선택합니다.
- **2** Fiery 연락처 목록 버튼을 클릭합니다.
- **3** Fiery 연락처 목록 대화 상자에서 사용자 추가 버튼을 클릭합니다.
- **4** 사용자 생성 대화 상자에서 필요한 정보를 지정합니다. 생성을 클릭합니다.

**5** 닫기를 클릭합니다.

#### 사용자를 기존 그룹에 추가

기존 사용자를 기존 그룹에 추가하거나, 사용자를 생성하여 기존 그룹에 추가할 수 있습니다. 원하는 수만큼 의 그룹에 사용자를 추가할 수 있습니다.

사용자 계정을 생성하더라도 이 사용자를 그룹에 추가할 때까지는 이 사용자에게 어떤 권한도 할당되지 않습 니다.

- **1** Configure에서 사용자 계정을 선택합니다.
- **2** 사용자를 추가하려는 대상 그룹을 선택합니다.
- **3** 사용자 할당을 클릭합니다.
- **4** 다음 방식을 이용하여 필요에 따라 사용자를 그룹에 할당합니다.
	- **•** 신규 사용자를 생성하고 이 사용자를 그룹에 할당하려면 드롭다운 목록에서 새 사용자 생성 및 할당을 선택하고 사용자 생성 대화 상자에 해당 정보를 입력한 다음 저장을 클릭합니다.
	- **•** 기존 사용자 계정을 그룹에 할당하려면 연락처 목록에서 추가를 선택합니다. 사용자 할당 대화 상자에 서 Fiery 연락처 목록의 사용자에 계정 이름을 입력하고 돌아가기를 누르거나, 계정이 나열된 경우 이를 선택하고 사용자 추가를 클릭합니다.
	- **•** 그룹에 SSO 사용자 계정을 할당하려면 Azure AD에서 추가를 선택하십시오. 사용자 할당 대화 상자에 서 SSO 사용자 목록을 선택하고 로그인합니다. 이미 활성 Azure 세션이 있는 경우 WebTools는 Azure 에서 사용자 목록을 가져옵니다. 그렇지 않을 경우 Azure 로그인 자격 증명 입력하라는 메시지가 표시 됩니다. 목록에서 SSO 사용자를 검색하고 목록에 있는 경우 해당 계정을 선택한 다음 사용자 추가를 클 릭합니다.
	- **•** 글로벌 주소 목록에서 사용자를 할당하려면 글로벌 주소 목록에서 추가를 선택합니다. LDAP가 구성되 고 활성화된 경우에는 해당 조직의 회사 데이터베이스에 있는 이름이 이 목록에 포함됩니다. LDAP 설정 구성 버튼이 표시되는 경우, 이 버튼을 클릭하여 Command WorkStation과 작동하도록 LDAP 설정을 구성합니다.
- **5** 사용자 계정을 그룹에 모두 추가했으면 닫기를 클릭합니다.

## 그룹에서 사용자 제거

그룹에서 사용자를 제거할 수 있습니다. 사용자가 Fiery server로 이미 보낸 작업은 계속 처리되고, 작업 로 그에 해당 사용자 이름 및 관련 작업 정보가 유지됩니다.

그룹에서 사용자를 제거한 후에도 사용자는 Fiery 연락처 목록에 계속 남아 있습니다.

참고: 이름이 "Administrator" 또는 "Operator"인 기본 사용자는 제거할 수 없습니다.

- **1** Configure에서 사용자 계정을 선택합니다.
- **2** 사용자가 속한 그룹을 선택합니다.
- **3** 그룹에서 제거할 사용자 이름 위로 커서를 이동합니다. 편집 및 삭제 아이콘이 표시됩니다.
- **4** 삭제 아이콘을 클릭합니다. 사용자가 Fiery 연락처 목록이 아닌 그룹에서 삭제됩니다.

## 사용자 특성 변경

사용자 암호 및 이메일 주소와 같은 사용자 특성을 변경할 수 있습니다. 사용자가 이미 로그인되어 있는 경우, 사용자가 로그아웃한 후 다시 로그인할 때 변경 내용이 사용자에게 적용됩니다.

기본 관리자 및 운영자 암호를 변경하려면 다음 절차를 사용하거나 새 암호를 구성하면 됩니다.

- **1** Configure에서 사용자 계정을 선택합니다.
- **2** Fiery 연락처 목록 버튼을 클릭합니다.
- **3** 사용자 이름 위로 커서를 이동합니다. 편집 아이콘이 표시됩니다.
- **4** 편집 아이콘을 클릭합니다. 사용자 편집 대화 상자에서 사용자 특성을 편집하고 저장을 클릭합니다.

## 그룹 권한 변경

- **1** Configure에서 사용자 계정을 선택합니다.
- **2** 그룹 이름 위로 커서를 이동합니다. 편집 아이콘이 표시됩니다.
- **3** 편집 아이콘을 클릭합니다. 그룹 편집 대화 상자에서 권한을 선택 또는 선택 해제하고 저장을 클릭합니다.

참고: 이 권한은 일부 Fiery servers에서 지원되지 않을 수도 있습니다.

- **•** 보정 이 그룹의 구성원은 Fiery server를 보정할 수 있습니다. 기본 그룹의 경우, 관리자 및 운영자 그 룹에만 이 권한이 주어집니다.
- **•** 서버 프리셋 생성 이 그룹의 구성원은 사용자가 작업에 대해 선택 가능한 인쇄 옵션 세트를 저장할 수 있습니다.
- **•** 워크플로우 관리 이 그룹의 구성원은 서버 프리셋과 가상 프린터를 생성, 편집 및 삭제할 수 있습니 다.
- **•** 작업 편집 구성원이 보류 또는 인쇄됨 대기열에 있는 작업을 편집할 수 있습니다.

#### 사용자 삭제

Fiery server에서 사용자를 완전히 삭제할 수 있습니다. 사용자가 Fiery server로 이미 보낸 작업은 계속 처 리되고, 작업 로그에 해당 사용자 이름 및 관련 작업 정보가 유지됩니다.

참고: Administrator 또는 Operator 이름의 기본 사용자는 삭제할 수 없으며, 관리자 또는 운영자 게스트 그 룹을 삭제할 수 없습니다.

**1** Configure에서 사용자 계정을 선택합니다.

**2** Fiery server에서 사용자를 완전히 삭제하려면 다음을 수행하십시오.

**a)** Fiery 연락처 목록 버튼을 클릭합니다.

**b)** Fiery 연락처 목록 대화 상자에서 삭제할 사용자 이름 위로 커서를 이동합니다. 편집 및 삭제 아이콘이 표시됩니다.

참고: 사용자를 삭제하도록 허용된 경우에만 삭제 아이콘이 표시됩니다.

- **c)** 삭제 아이콘을 클릭합니다. 사용자가 Fiery server에서 완전히 삭제됩니다.
- **d)** 닫기를 클릭합니다.

# 싱글 사인온(SSO)

Fiery server는 Microsoft의 Azure Active Directory(AAD)를 통한 클라우드 기반 싱글 사인온(SSO) 사용 자 인증을 위한 OpenID Connect 프로토콜을 지원합니다. 사용자는 기존 AAD 자격 증명을 사용하여 Fiery server에 로그인합니다.

SSO 인증 방법은 MFA(다중 인증)를 지원합니다. SSO는 필요한 정보를 확인하여 사용자 신원을 확인하는 데 도움이 됩니다. SSO를 사용하면 적절한 액세스 권한이 있는 사용자는 매번 인증할 필요 없이 Fiery server에 로그인할 수 있습니다. Fiery server는 사용자 암호를 로컬에 저장하지 않으므로 SSO는 보안 로그 인을 보장합니다.

Fiery server는 프록시 서버 연결해서는 안 됩니다. 인터넷에 직접 연결되어 있어야 합니다. 또한 인터넷 및 활성 Microsoft Azure 계정의 가용성을 확인해야 합니다.

## Azure AD에서 새 어플리케이션 등록

해당 사용자 계정이 있는 Azure AD 테넌트에서 어플리케이션을 등록해야 합니다.

- **1** Azure 계정에 로그인합니다.
- **2** Azure Active Directory > 관리 > 앱 등록 > 새 등록으로 이동합니다.
- **3** 어플리케이션 등록 페이지에 세부 정보를 입력합니다. WebTools > 구성 > 네트워크 > 싱글 사인온에서 리디렉션 URL을 복사할 수 있습니다. 이 시점에 리디렉 션 URL을 추가하지 않더라도 앱이 등록됩니다. 나중에 URL 리디렉션을 추가할 수 있습니다.
- **4** 등록을 클릭합니다.

#### 어플리케이션 등록 후 URL 리디렉션 추가

- **1** 개요 섹션에서 URL 리디렉션 추가를 클릭합니다.
- **2** 오른쪽 창의 플랫폼 구성 아래에서 플랫폼 추가를 클릭합니다.
- **3** 모바일 및 데스크톱 어플리케이션을 선택합니다.
- **4** 사용자 지정 리디렉션 URL에서 URL 리디렉션을 추가합니다.
- **5** 구성을 클릭합니다.

#### API 권한 부여

어플리케이션을 등록한 후, 어플리케이션이 Azure AD에서 정보를 읽을 수 있도록 API 권한을 부여해야 합 니다.

- **1** Azure 계정에 로그인하고 관리 > API 권한 > 권한 추가로 이동합니다.
- **2** 요청 API 권한 페이지에서 Microsoft 그래프 > 위임 받은 권한을 선택합니다.
- **3** 검색 표시줄에 "directory"를 입력하고 Directory.Read.All 확인란을 선택합니다.
- **4** 권한 추가를 클릭합니다. 요청은 관리자 통해 부여되어야 합니다.

## 로그인 방법으로 SSO를 사용할 수 있게 만듭니다

SSO 사용자가 Command WorkStation 및 WebTools에 로그인할 수 있게 허용합니다 인증 메시지를 다른 언어로 표시하려면 브라우저 언어를 변경하십시오.

- **1** 구성 > 네트워크 > 싱글 사인온(SSO)에서 SSO 활성화를 선택합니다.
- **2** Azure 계정에서 이 정보를 복사하고 싱글 사인온 창에 붙여 넣습니다.
	- **•** OpenID Connect 메타데이터 문서
	- **•** 디렉터리(테넌트) ID
	- **•** 어플리케이션(클라이언트) ID

디렉터리(테넌트) ID 및 어플리케이션(클라이언트) ID는 등록된 앱의 개요 섹션에서 사용할 수 있습니다. 같은 섹션에서 엔드포인트를 클릭하면 OpenID Connect 메타데이터 문서 URL이 표시됩니다.

**3** URL 리디렉션을 복사하고 Azure에서 등록된 앱의 인증 섹션에 추가합니다.

URL 리디렉션은 사전 생성되며, Fiery server의 이름이 포함되어 있습니다. 호스트 이름이 변경된 경우 Azure에 등록된 앱의 인증 섹션에서 Fiery server를 다시 시작하고 새 리디렉션 URL을 추가해야 합니다. Fiery server는 동일한 인트라넷에 있는 다른 Fiery server과(와) 동일한 호스트 이름을 가질 수 없습니 다.

- **4** 저장을 클릭합니다.
- **5** 세부 정보를 확인하려면 유효성 확인을 클릭합니다. 웹 브라우저에서 팝업 차단을 해제해야 합니다.
- **6** 경고 페이지에서 고급을 클릭하고 위험 허용을 클릭하고 계속합니다.

웹 브라우저 따라 옵션 이름이 다를 수 있습니다.

세부 정보가 정확하다면 180초 후에 유효성 검증이 완료됩니다. 유효성 검사가 시간 초과되면 인증 절차 를 다시 시작합니다.

#### Configure(WebTool)에서 사용자 계정 추가

SSO 구성 후 관리자는 특정 사용자 권한을 가진 사용자를 그룹에 추가할 수 있습니다.

**1** 로그인하여 구성 > 사용자 계정 > 사용자 할당 > Azure AD에서 추가로 이동합니다.

- **2** 사용자 할당 창에서 로그인을 클릭합니다. 이미 활성 Azure 세션이 있는 경우 WebTools는 Azure에서 사용자 목록을 가져옵니다. 그렇지 않을 경우 Azure 로그인 자격 증명 입력하라는 메시지가 표시됩니다.
- **3** 추가할 사용자 이름을 선택하고 오른쪽 화살표를 클릭합니다.

## 서버 설정

일반 설정 지정, 작업 옵션 설정, 관리자 및 운영자 암호 구성, 작업 로그 관리 및 JDF 설정 지정과 같은 작업 을 수행할 수 있습니다.

#### Fiery server 이름 설정

Fiery server의 이름을 지정하고 기타 일반 설정을 구성할 수 있습니다.

- **1** Configure에서 Fiery 서버 > 서버 이름을 선택합니다.
- **2** 네트워크에 표시할 Fiery server의 이름을 입력합니다.

참고: Fiery server를 둘 이상 설정하는 경우 같은 이름을 할당하지 마십시오.

#### 언어 및 국가별 설정 구성

언어를 선택하면 선택 내용에 따라 국가별 설정(시간 및 날짜 제외)이 자동으로 구성됩니다. 필요에 따라 설 정을 수동으로 변경할 수도 있습니다.

- **1** Configure에서 Fiery 서버 > 국가별 설정을 선택합니다.
- **2** 서버 언어에서 언어를 선택합니다.
- **3** 국가별 설정을 개별적으로 변경하려면(예: 측정 단위만) 필요에 따라 설정을 변경합니다.
- **4** 변경 내용을 저장합니다.

참고: 언어 변경을 적용하려면 Fiery server를 재부팅해야 합니다.

## 날짜 및 시간 수동 구성

국가별 설정 기능을 통해 표준 시간대와 일광 절약 시간 설정을 수동으로 지정할 수 있습니다.

- **1** Configure에서 Fiery 서버 > 국가별 설정을 선택합니다.
- **2** 날짜 및 시간을 지정합니다.

## 날짜 및 시간 자동 구성

시간 서버와 폴링 간격을 선택하여 자동 날짜 및 시간 메커니즘을 사용할 수 있습니다.

- **1** Configure에서 Fiery 서버 > 국가별 설정을 선택합니다.
- **2** 날짜와 시간을 자동으로 설정을 선택한 다음 관리 링크를 클릭합니다.

**3** 시간 서버와 폴링 간격을 선택합니다.

폴링 간격에 따라 Fiery server가 시간 서버에서 업데이트를 수신하는 빈도가 결정됩니다.

## 작업 옵션 설정

인쇄됨 대기열을 활성화할지 여부 등 모든 작업에 영향을 미치는 옵션 설정을 구성할 수 있습니다.

**1** Configure에서 작업 관리 > 인쇄됨 대기열을 선택한 다음, 인쇄된 작업 저장 확인란을 선택합니다.

이 옵션이 활성화된 경우, Fiery server에 작업을 다시 보내지 않고 인쇄됨 대기열에서 작업을 다시 인쇄 할 수 있습니다. 이 옵션이 활성화되지 않은 경우에는 작업 인쇄가 끝나면 Fiery server 하드 디스크에서 작업이 삭제됩니다.

**2** 인쇄됨 대기열에 저장된 작업 필드에 인쇄됨 대기열에 저장할 작업 수를 입력합니다.

참고: 이 옵션은 인쇄됨 대기열을 활성화한 경우에만 사용할 수 있습니다. 인쇄됨 대기열에 저장된 작업은 Fiery server 하드 디스크의 공간을 사용합니다.

- **3** Fiery server에서 가져오는 작업의 첫 번째 페이지의 축소 이미지 미리보기를 생성합니다. 이 미리 보기 는 스풀링된 작업에 대해 항상 생성되며 이 동작을 해제할 수 있는 옵션이 없습니다.
- **4** 스풀링이 완료되기 전에 Fiery server가 대용량 작업의 처리(RIP)를 시작하도록 구성하려면 작업 관리를 선택한 다음 수신하는 동안 RIP를 선택합니다.

이 옵션을 활성화하기 전에 다음 사항을 고려하십시오.

- **•** PDF 및 VDP 작업은 완전히 스풀링되어야 처리가 가능하므로 수신 중 RIP 사용 옵션이 지원되지 않습 니다.
- **•** 수신 중 RIP 사용 옵션을 사용하는 경우 일부 작업이 네트워크를 통해 수신된 것과 다른 순서로 인쇄될 수 있습니다.
- **•** Fiery server에 작업을 제출하는 클라이언트 컴퓨터의 속도와 네트워크 환경에 따라 수신하는 동안 RIP를 사용하도록 설정하면 Fiery server 리소스를 오랫동안 독점하게 되어 수신 과정에서 RIP가 계속 스풀링하면서 작은 용량의 간단한 작업들을 "앞으로 건너뛰지" 않거나 처리하지 않을 수 있습니다.
- **5** 작업 옵션 파일에서 PS의 PDF 변환을 제어하려면 작업 관리 > PS의 PDF 변환을 선택합니다.
- **6** 변경 내용을 저장합니다.

## 관리자 및 운영자 암호 구성

관리자 및 운영자의 기본 암호를 설정할 수 있습니다. Fiery server에서 관리자 암호는 기본적으로 설정되지 만, 운영자 암호는 그렇지 않습니다. Fiery server를 무단으로 변경하지 못하도록 관리자 암호를 변경하십시 오.

참고: 설정한 암호를 기록하십시오.

암호에 대한 자세한 정보는 사용자 설명 세트 중 하나인 [구성 및 설정]을 참조하십시오.

- **1** Configure에서 보안을 선택합니다.
- **2** 다음 중 하나를 선택하십시오.
	- **•** 관리자 암호
	- **•** 운영자 암호
- **3** 새 암호를 입력하고 확인합니다.
- **4** 변경 내용을 저장합니다.

## 시스템 로그 다운로드

Configure에서 시스템 로그를 다운로드할 수 있습니다. 이러한 로그는 컴퓨터에 ZIP 파일로 저장되며 문제 해결을 위해 기술 지원으로 전송될 수 있습니다.

- **1** Configure에서 Fiery 서버 > 시스템 로그를 클릭합니다.
- **2** 다운로드를 클릭합니다.

## 작업 로그 관리

작업 로그는 Fiery server에 저장되는 파일입니다. 작업 로그를 마지막으로 지웠거나 Fiery server 소프트 웨어를 다시 설치한 시점부터 Fiery server에서 처리된 모든 작업이 작업 로그에 나열됩니다.

각 작업 로그 항목에는 사용자 이름, 문서 이름, 인쇄 시간 및 날짜, 페이지 수가 포함됩니다.

- **1** Configure에서 Fiery 서버 > 작업 로그를 선택합니다.
- **2** 작업 로그를 자동으로 내보내도록 Fiery server을(를) 구성하려면 작업 로드 자동 내보내기 활성화를 선 택합니다.

이 옵션을 선택하는 경우 내보내기를 수행할 날짜와 시간을 지정합니다. 작업 로그는 쉼표로 구분된(CSV) 파일로 내보냅니다.

**3** 작업 로그를 내보낸 후 자동으로 지우도록 하려면 내보낸 후 작업 로그 지우기를 선택합니다.

참고: 내보내기에 실패한 경우에도 작업 로그가 지워집니다. 중요 회계 정보로 작업 로그를 사용하는 경우 이 옵션을 선택하지 마십시오. 이 경우, 작업 로그가 성공적으로 저장되었는지 확인한 다음 Fiery server 에서 지우는 것이 좋습니다.

**4** 작업 로그를 SMB를 통해 내보내려면 SMB를 선택하고 필요한 정보를 입력합니다. 유효성 확인을 클릭하 여 SMB 정보를 올바르게 입력했는지 확인합니다.

## JDF 설정을 선택합니다

JDF(Job Definition Format) 기술은 작업 티켓에 대한 XML 기반 공개 업계 표준입니다. 이 기술은 서로 다 른 그래픽 아트 응용 프로그램과 시스템 간의 정보 교환을 간소화합니다.

Fiery JDF를 통해 JDF 티켓을 생성할 수 있는 어플리케이션에서 Fiery server로 JDF 작업을 제출할 수 있 습니다.

Configure에서 JDF 설정을 지정하고 Fiery JDF 버전, JDF 장치 ID 및 JMF URL을 확인할 수 있습니다.

JDF 및 JMF에 대한 자세한 정보는 [Fiery Command WorkStation Help]을 참조하십시오.

- **1** Configure에서 작업 제출 > JDF 설정을 선택합니다.
- **2** JDF 사용을 선택합니다.

**3** Fiery server에 대해 가상 프린터가 구성된 경우, 가상 프린터의 작업 설정 사용 옵션 중 하나를 선택합니 다.

참고: 이 옵션은 특정 워크플로우에 적용되는 경우에만 지정합니다.

- **4** 작업 동작에서 기본 인쇄 대기열 동작을 지정합니다.
- **5** JDF 티켓에 지정된 설정을 재정의하려면 위 설정으로 JDF 작업 재정의를 선택합니다.
- **6** JMF(Job Messaging Format) URL 섹션에는 Fiery server에 대한 읽기 전용 정보가 표시됩니다. 이 정보 를 사용하여 JDF 워크플로우를 설정할 수 있습니다.
- **7** 인쇄된 JDF 작업을 닫을 방법을 지정합니다.
- **8** JDF 작업을 닫는 데 필요한 항목을 지정합니다. 작업을 자동이나 수동으로 닫으려면 우선 여기서 선택한 항목을 입력해야 합니다.
- **9** Fiery server이(가) 공통 리소스를 검색하는 네트워크 경로를 지정합니다.

Fiery server은(는) 필요한 개체가 발견될 때까지 지정된 순서로 이러한 네트워크 경로를 검색합니다. 경 로를 입력할 때 Fiery server은(는) 경로가 네트워크에 실제로 존재하는지 여부를 확인하지 않습니다.

참고: 사용자 작업이 리소스에 액세스할 수 있도록 이러한 경로를 사용자에게 알려주십시오.

**10** 변경 내용을 저장합니다.

## 연락처 정보 지정

Fiery server와 인쇄 장치를 지원하는 사람들의 연락처 정보를 지정할 수 있습니다.

- **1** Configure에서 Fiery 서버를 선택한 다음 Fiery 지원 연락처 정보 또는 프린터 지원 연락처 정보를 선택합 니다.
- **2** 제공된 필드에 연락처 정보를 입력합니다.

참고: 여기에 입력하는 연락처 정보는 WebTools, Command WorkStation 및 장치 센터에도 표시됩니다.

**3** 변경 내용을 저장합니다.

## 네트워크 설정

Fiery server를 네트워크에 추가합니다.

컴퓨터, 서버 및 Fiery server가 서로 통신할 때 사용할 네트워크 주소와 이름을 입력합니다. Fiery server가 작동 중인 네트워크에 연결되어 적절한 정보를 조회할 수 있어야 합니다.

#### 이더넷 속도 구성

Fiery server를 연결할 네트워크의 속도를 지정합니다. 속도를 모르는 경우에는 자동 감지 기능을 사용하면 됩니다.

- **1** Configure에서 네트워크 > 이더넷 속도를 선택합니다.
- **2** Fiery server를 연결할 네트워크의 속도를 선택합니다.

네트워크 환경이 혼합이거나 네트워크 속도를 모르는 경우, 자동(10/100/1000) 옵션을 선택합니다.

**3** 변경 내용을 저장합니다.

## LDAP 구성

사용 중인 Fiery server에서 이 옵션을 지원하는 경우, Fiery server가 LDAP 프로토콜을 통해 조직의 회사 정보 서버와 통신하도록 구성할 수 있습니다. Fiery server에서 특정 기능을 위해 이메일 주소 목록에 액세 스할 수 있습니다.

참고: LDAP 서버와 Fiery server(서버 > 일반 > 날짜 및 시간) 시스템 시간의 차이가 5분 이하여야 합니다.

- **1** Configure에서 네트워크 > LDAP를 선택합니다.
- **2** LDAP 구성 창에서 LDAP 사용 확인란을 선택합니다.
- **3** LDAP 서버의 이름 또는 IP 주소를 입력합니다.

LDAP 서버의 IP 주소와 호스트 이름이 DNS 서버에 등록되어 있어야 합니다.

- **4** LDAP 서버와 통신할 포트 번호를 입력합니다.
- **5** 보안 통신을 설정하려면 보안 통신(TLS)을 선택합니다.
- **6** 인증이 필요한 경우, 인증 필요를 선택한 다음 인증 유형을 지정합니다.
- **7** LDAP 서버에 연결하기 위한 사용자 이름과 암호를 입력합니다.
- **8** 인증 유형으로 GSSAPI를 선택한 경우, 도메인 필드에 LDAP 서버의 도메인 이름을 입력합니다.
- **9** 검색 기준에 LDAP 서버를 찾기 위해 Fiery server가 검색할 위치를 입력합니다. 검색 기준 위치를 확인 하려면 화면 하단에 있는 유효성 확인 버튼을 클릭합니다.
- **10** 최대 항목 수 필드에 LDAP 서버에서 Fiery server가 수신하는 최대 항목 수를 입력합니다.
- **11** 검색 제한 시간 필드에 LDAP 서버와 통신하는 데 Fiery server에서 걸리는 최대 시간을 지정합니다.

**12** 변경 내용을 저장합니다.

## 웹 서비스 및 IPP 인쇄 구성

웹 서비스를 활성화하여 사용자가 WebTools를 사용하도록 할 수 있습니다.

Fiery server와 사용자 컴퓨터에서 TCP/IP를 활성화해야 합니다. 또한 각 컴퓨터에 Java가 활성화된 웹 브 라우저가 설치되고 유효한 IP 주소 또는 DNS 호스트 이름이 있어야 합니다.

웹 서비스를 활성화한 후 인터넷 인쇄 프로토콜(IPP)을 활성화할 수 있습니다. 모든 Fiery server모델이 IPP 인쇄를 지원하는 것은 아닙니다.

브라우저 및 컴퓨터 요구 사항에 대한 자세한 정보는 [구성 및 설정]을 참조하십시오. 사용자 컴퓨터에서 IPP 인쇄를 사용하도록 설정하는 데 대한 정보는 [인쇄]를 참조하십시오. 이들 문서는 사용자 설명 세트 중 일부 입니다.

- **1** Configure에서 작업 제출을 클릭하고 IPP를 선택합니다.
- **2** 변경 내용을 저장합니다.

#### SNMP 구성

SNMP를 활성화하여 Configure와 기타 Fiery server 기능에 대한 원격 액세스를 허용할 수 있습니다.

**1** Configure에서 네트워크 > SNMP를 선택합니다.

- **2** SNMP 사용을 선택합니다.
- **3** Fiery server를 원래 SNMP 설정으로 되돌리려면 복원 버튼을 클릭합니다.

참고: SNMP 페이지를 로드한 후 SNMP 설정이 변경되었으면, 변경하기 전에 복원을 클릭해야 합니다.

- **4** 보안 수준 목록에서 다음 중 하나를 선택합니다.
	- **•** 최소 SNMP 버전 1의 기능에 해당합니다.
	- **•** 중간 SNMP 버전 3에 대한 추가적인 보안을 제공합니다.
	- **•** 최대 SNMP 버전 3에 대한 최고 수준의 보안 설정입니다.
- **5** 읽기 커뮤니티와 쓰기 커뮤니티의 이름을 입력합니다.
- **6** SNMP 서버에 대한 인증 또는 암호화가 필요 없는 사용자 이름을 지정하려면 안전하지 않은 사용자 이름 필드에 이름을 입력합니다.
- **7** SNMP 서버에 대한 인증 또는 암호화가 필요한 사용자 이름을 지정하려면 안전한 사용자 이름 필드에 이 름을 입력하고 다음 정보를 지정합니다.
	- **•** 사용자 인증 유형
	- **•** 사용자 인증 암호 안전한 사용자 이름에 따라 MIB 값을 읽기 위한 암호
	- **•** 사용자 프라이버시 유형 암호화 유형(DES 또는 없음)
	- **•** 사용자 개인 정보 암호
- **8** 변경 내용을 저장합니다.

#### 프로토콜 구성

TCP/IP 설정을 지정할 때 DHCP 또는 BOOTP 서버에서 주소를 자동으로 할당할 수 있습니다.

이러한 접근 방식을 통해 이더넷, DNS, WINS 서버, 보안, IPsec 또는 인증서를 위한 TCP/IP 설정을 구성하 기 전에 적절한 서버가 실행 중인지 확인합니다.

#### 이더넷을 위한 TCP/IP 구성

Fiery server가 IP 주소를 자동으로 가져오거나 주소를 수동으로 설정하도록 지정할 수 있습니다.

참고: 나중에 TCP/IP를 비활성화하더라도 Fiery server가 할당된 IP 주소를 저장합니다. Fiery server IP 주소를 다른 장치에 할당해야 하는 경우에는 우선 Fiery server 주소를 루프백 주소(127.0.0.1)로 설정하십 시오.

Fiery server에는 고유하고 유효한 IP 주소가 필요합니다. Fiery server가 IP 주소를 자동으로 가져오거나 주소를 수동으로 설정하도록 지정할 수 있습니다. Fiery server가 IP 주소를 자동으로 가져오도록 허용할 경 우 게이트웨이 주소도 자동으로 가져옵니다.

DNS 또는 WINS 서버 등 다른 유형의 IP 주소를 자동으로 설정하려면 Fiery server가 고유한 IP 주소를 자 동으로 가져오도록 허용해야 합니다.

#### Fiery server가 TCP/IP 주소를 자동으로 가져오도록 허용

Fiery server가 IP 주소, 서브넷 마스크 및 기본 게이트웨이 주소를 자동으로 가져오도록 할 수 있습니 다.

- **1** Configure에서 네트워크 > IPv4 주소를 선택합니다.
- **2** IP 주소 구성을 자동으로 설정합니다.
- **3** DNS 서버 및 WINS 서버를 자동 또는 수동으로 구성할지 여부를 선택합니다.
- **4** 변경 내용을 저장합니다.
- **5** 해당 네트워크가 IPv6 주소를 사용하는 경우, 네트워크 > IPv6 주소를 선택한 다음 IPv6 주소 사용을 선택합니다.

참고: IPv6이 작동하려면 IPv4가 활성화되어야 합니다.

**6** 변경 내용을 저장합니다.

#### Fiery server에 대한 TCP/IP 주소 수동 설정

TCP/IP 주소를 수동으로 설정하려면 IP 주소, 서브넷 마스크 및 기본 게이트웨이 주소를 지정해야 합니 다.

- **1** Configure에서 네트워크 > IPv4 주소를 선택합니다.
- **2** IP 주소 구성을 수동으로 설정합니다.
- **3** 해당 필드에 IP 주소, 서브넷 마스크 및 기본 게이트웨이 주소를 입력합니다.
- **4** DNS 서버 및 WINS 서버를 자동 또는 수동으로 구성할지 여부를 선택합니다.
- **5** 변경 내용을 저장합니다.
- **6** 해당 네트워크가 IPv6 주소를 사용하는 경우, 네트워크 > IPv6 주소를 선택한 다음 IPv6 주소 사용을 선택합니다.

참고: IPv6을 사용하려면 IPv4가 이미 활성화되어 있어야 합니다.

**7** 변경 내용을 저장합니다.

## DNS 구성

Fiery server가 이름을 IP 주소로 확인하도록 DNS 설정을 구성할 수 있습니다.

Fiery server가 DNS 주소를 자동으로 가져오도록 하려면 우선 Fiery server가 자체 IP 주소를 자동으로 가 져오도록 허용해야 합니다.

- **1** Configure에서 네트워크 > IPv4 주소를 선택합니다.
- **2** DNS 서버 구성을 선택하고 자동 또는 수동을 선택합니다.
- **3** 수동을 선택하는 경우 1차 및 2차 DNS 서버의 IP 주소와 DNS 접미어(도메인 이름)를 입력합니다.
- **4** 변경 내용을 저장합니다.

#### WINS 서버 구성(이름 확인)

WINS 서버를 자동으로 구성할지 아니면 수동으로 구성할지를 지정할 수 있습니다. WINS 서버에서 사용자 는 IP 주소 대신 이름으로 네트워크 리소스에 액세스할 수 있습니다.

Fiery server가 WINS 서버를 자동으로 구성하도록 하려면 Fiery server IP 주소도 자동으로 구성되어야 합 니다.

- **1** Configure에서 네트워크 > IPv4 주소를 선택합니다.
- **2** WINS 서버 구성 옆에서 자동 또는 수동을 선택합니다.
- **3** 수동을 선택한 경우 Fiery server의 IP 주소를 입력합니다.

사용자가 SMB(서버 메시지 블록)를 통해 Fiery server에 액세스할 때 네트워크에 이름이 나타납니다. 이 이름은 Fiery server와 같은 이름입니다.

**4** 변경 내용을 저장합니다.

#### 포트 및 IP 주소 제어

Fiery server 연결을 제어하기 위해 특정 IP 포트를 통해 통신을 허용하거나 IP 주소 범위를 제한할 수 있습 니다.

#### 특정 IP 포트를 통한 통신 허용

Fiery server에 대한 무단 연결을 제한하기 위해 특정 포트에 대한 네트워크 활동을 제한할 수 있습니다. 그러면 무단 포트에서 전송된 명령 또는 작업을 Fiery server에서 무시합니다.

- **1** Configure에서 보안 > TCP/IP 포트 필터링을 선택합니다.
- **2** TCP/IP 포트 필터 사용을 선택하고 활성화할 포트를 지정합니다.

Fiery server에서 승인할 포트만 선택합니다.

**3** 변경 내용을 저장합니다.

Fiery server에서 원격 데스크탑 액세스를 활성화하려면 포트 3389와 원격 데스크탑 옵션(Fiery 서버 섹션에 있음)이 각각 활성화되어 있는지 확인합니다.

참고: 일부 Fiery server는 포트 3389 옵션을 지원하지 않을 수 있습니다.

#### IP 주소 범위 허용 또는 제한

허용 또는 거부하려는 IP 주소를 정의하여 Fiery server에 대한 권한 없는 연결을 제한합니다.

특정하게 허용하는 주소를 제외하고 기본적으로 모든 IP 주소를 거부하거나, 특정하게 거부하는 주소를 제외하고 기본적으로 모든 IP 주소를 허용할 수 있습니다. 허용 또는 거부할 다수의 범위 또는 IP 주소를 지정할 수 있습니다. 그러면 무단 IP 주소에서 전송된 명령 또는 작업을 Fiery server에서 무시합니다. 기본적으로 모든 주소를 거부하고 허용할 유효한 IP 주소를 지정하지 않으면 Fiery server와의 모든 네 트워크 통신이 비활성화됩니다.

- **1** Configure에서 보안 > IP 주소 필터링을 선택합니다.
- **2** IPv4 주소 필터링을 사용할 수 있게 하려면 IPv4 주소 필터링 확인란을 선택하고 IPv4에 대한 기본 필 터 정책이 사용자가 거부하는 주소를 제외한 IP 주소를 허용하도록 할 것인지, 또는 사용자가 허용하 는 주소를 제외한 IP 주소를 거부하도록 할 것인지 여부를 나타낸 다음, IPv4 주소 필터링 추가를 클릭 하여 IP 주소 범위와 이 범위를 허용 또는 거부할지 여부를 지정합니다. 여러 범위를 추가할 수 있습니 다.
- **3** IPv6 주소 필터링을 사용할 수 있게 하려면 IPv6 주소 필터링 확인란을 선택하고 IPv6에 대한 기본 필 터 정책이 사용자가 거부하는 주소를 제외한 IP 주소를 허용하도록 할 것인지, 또는 사용자가 허용하 는 주소를 제외한 IP 주소를 거부하도록 할 것인지 여부를 나타낸 다음, IPv6 주소 필터링 추가를 클릭 하여 IP 주소와 접두어 길이, 그리고 이 주소를 허용 또는 거부할지 여부를 지정합니다. 여러 IP 주소 를 추가할 수 있습니다.
- **4** 변경 내용을 저장합니다.

#### IPsec(Internet Protocol Security) 구성

사용자 컴퓨터에서 IPSec을 지원하는 경우, Fiery server가 사용자의 암호화된 통신을 허용하도록 활성화할 수 있습니다.

- **1** Configure에서 보안 > IPSpec를 선택합니다.
- **2** IPsec 사용을 선택합니다.
- **3** 미리 공유한 키를 정의하려면 미리 공유한 키 상자에 입력합니다.

미리 공유한 키를 정의하면 IPsec을 사용하여 들어오는 모든 통신이 이 키를 포함해야 합니다.

**4** 변경 내용을 저장합니다.

#### 인증서 관리

Fiery server는 사용자 컴퓨터와 Fiery server의 구성 요소 간에 보안 연결을 필요로 합니다. TLS를 통한 HTTPS는 두 끝점 간의 통신을 암호화합니다. WebTools에서 Fiery server에 연결하려면 HTTPS가 필요합 니다. 이러한 통신은 TLS 1.2 및 1.3으로 암호화됩니다.

Fiery server는 관리자가 TLS 통신(Base64로 인코딩된 x.509 인증서 형식) 중에 사용되는 인증서를 관리 할 수 있게 합니다. Fiery server는 4096, 3072, 2048 비트 키 길이의 RSA 인증서를 지원합니다.

다음과 같은 방법으로 인증서를 관리할 수 있습니다.

- **•** 자체 서명된 디지털 인증서를 생성합니다.
- **•** Fiery server의 인증서 및 해당하는 개인 키를 추가합니다.
- **•** 신뢰할 수 있는 인증 기관에서 인증서 추가, 찾아보기, 보기 및 제거

참고: 자체 서명된 인증서는 안전하지 않으므로 신뢰할 수 있는 인증 기관(CA)의 인증서를 사용해야 합니다. 신뢰할 수 있는 인증 기관이 서명한 인증서를 받은 후에는 Configure에서 Fiery server에 인증서를 업로드 할 수 있습니다.

#### 인증서 또는 개인 키 추가

인증서나 개인 키를 추가할 때 그 위치를 지정합니다.

- **1** 인증서 정보를 보려면 마우스를 인증서 이름 위로 가져간 다음 눈 아이콘을 클릭합니다. 휴지통 아이콘을 클릭하여 인증서를 삭제할 수도 있습니다.
- **2** Configure에서 보안 > 신뢰할 수 있는 인증서를 선택합니다.
- **3** 추가를 클릭합니다.
- **4** 찾아보기를 클릭하고 해당 파일을 선택한 후 추가를 클릭합니다.

#### Fiery server의 웹 서버 부분에 인증서 할당

웹 서버에서 사용할 인증서를 할당하거나 다시 할당할 수 있습니다.

- **1** Configure에서 보안 > 서버 인증서를 선택합니다.
- **2** 자체 서명 인증서 생성을 클릭합니다.
- **3** 인증서 정보를 지정하고 저장합니다.
- **4** 웹 서버에서 사용하는 인증서를 변경하려면 인증서를 선택하고 인증서 변경을 클릭한 다음 인증서 또 는 개인 키의 위치를 지정합니다.

#### 할당된 인증서 삭제

할당된 인증서를 삭제할 수 있습니다.

- **1** Configure에서 보안 > 신뢰할 수 있는 인증서를 선택합니다.
- **2** 커서를 삭제하려는 인증서 위로 가져갑니다. 삭제 아이콘(휴지통)이 표시됩니다.
- **3** 삭제 아이콘을 클릭합니다.

## 보안 옵션 구성

Fiery 서버에서는 사전 정의된 보안 프로필을 선택하거나 사용자 데이터를 암호화하는 등 보안 관리를 위해 다양한 도구를 제공합니다.

#### PostScript 보안 구성

PostScript 보안은 Fiery server에서 소프트웨어, 글꼴, 색상 파일 및 작업에 대한 액세스를 제한합니다. PostScript 기반 글꼴 다운로더 도구를 사용하여 글꼴을 설치하려면 이 옵션을 선택 취소합니다.

- **1** Configure에서 보안을 선택합니다.
- **2** PostScript 보안 확인란을 선택합니다.

#### 보안 프로필 선택

Fiery 보안 프로필을 활용하면 Fiery server을(를) 보호하는 설정에 신속하게 액세스할 수 있습니다.

- **1** Configure에서 보안 > 보안 프로필을 선택합니다.
- **2** 열 하단에 있는 표준 또는 높음 선택 버튼을 클릭합니다. 프로필은 칼럼 레이아웃으로 표시됩니다.
	- **•** 표준: 기본 보안 설정
	- **•** 높음: Fiery server의 보안을 한층 더 강화하고 가장 일반적으로 사용되는 보안 기능을 활성화합니다.
	- **•** 현재: 현재 보안 설정의 읽기 전용 요약

**3** 저장을 클릭합니다.

일부 설정 옵션에는 보안 프로필 창에 표시되지 않는 추가 하위 옵션이 있습니다. 보안 프로필에서 사용자가 주 설정(높은 보안)을 켜거나 끌 수 있습니다. 하위 옵션이 있는 경우 기본 설정으로 유지됩니다. 프로필을 선 택하고 원하는 내용을 저장한 후 하위 옵션을 구성할 수 있습니다.

#### 보안 이벤트 수집

조직의 규정 준수 요구 사항을 충족하기 위해 Fiery server에서 보안 감사 로그에 저장되는 보안 관련 이벤 트를 수집합니다.

로그는 일반적인 SIEM 로그 수집 및 분석 솔루션에서 지원하는 형식입니다.

이벤트는 JSON 형식입니다. EFI, LLC 개입 없이 이벤트를 읽을 수 있습니다.

- **1** Configure에서 보안 > 보안 감사 로그를 선택합니다.
- **2** 보안 감사 로그 활성화를 선택합니다.
- **3** 수집한 이벤트를 보려면 다운로드를 클릭합니다. 로그는 ZIP 파일로 제공됩니다.
- **4** fieryauditlog.evtx를 추출하고 Windows 이벤트 뷰어에서 엽니다.

보안 이벤트는 할당된 디스크 스토리지 용량에 따라 유지됩니다. 로그 크기가 최대 저장 용량(400MB)에 도 달하면 이전 이벤트가 자동으로 제거됩니다.

# 프린터 설정 구성

인쇄 연결을 게시하고 작업 처리 시에 적용되는 다른 설정을 지정할 수 있습니다.

- **1** 작업 제출 > 대기열에서, Fiery server에서 공개할 인쇄 연결을 선택합니다.
	- **•** 프레스 대기열 공개 수신된 순서대로 작업이 처리 및 인쇄되는 표준 Fiery server 대기열입니다. Fiery server의 경우, 이 옵션은 다른 이름을 가지거나 대기열이 항상 활성화되어 있기 때문에 사용하 지 못할 수도 있습니다.
	- **•** 대기 대기열 공개 작업 관리 도구에서 나중에 인쇄할 작업의 저장 영역입니다.
	- **•** 글꼴 대기열 공개 글꼴을 다운로드하려면 선택합니다. PostScript 보안(보안 > PostScript 보안)도 비 활성화해야 합니다.
- **2** Fiery Hot Folders를 사용하여 작업을 제출할 수 있게 하려면 작업 제출을 선택한 다음 Fiery Hot Folders 확인란을 선택합니다.
- **3** 변경 내용을 저장합니다.

# RIP 설정 구성

Fiery server에 의해 파일이 처리되는 방식을 결정하는 설정을 지정합니다.

## APPE(Adobe PDF Print Engine)

Fiery server는 항상 APPE(Adobe PDF Print Engine)를 사용하여 Fiery 서버가 PDF 작업을 PostScript로 변환할 필요 없이 처리하고 렌더링합니다. Configure에 이와 관련된 옵션이 있지만 항상 사용하도록 설정되 어 있습니다.

#### PostScript 설정 구성

PostScript 작업에 영향을 미치는 설정을 구성할 수 있습니다. 이러한 설정은 사용자가 설정을 지정하지 않은 작업에 영향을 미칩니다.

일부 설정 조합은 적절하지 않을 수 있습니다(예: 투명 용지에 양면 인쇄 지정). 부적절한 설정 조합을 지정하 더라도 오류 메시지가 표시되지 않습니다.

- **1** Configure에서 RIP > PS 설정을 선택합니다.
- **2** 옵션 설정을 지정합니다.
- **3** 변경 내용을 저장합니다.

PostScript 설정에 대한 정보는 사용자 설명 세트 중 하나인 [구성 및 설정]을 참조하십시오.

## VDP 설정 구성

가변 데이터 인쇄(VDP)에서 FreeForm 작업에 대해 분석하기 프리셋의 레코드 수 및 사용되는 개체의 네트 워크 위치(경로)를 지정할 수 있습니다.

- **1** Configure에서 RIP > VDP를 선택합니다.
- **2** 사용자가 임포지션 또는 양면 인쇄를 FreeForm 1 작업이나 FreeForm Create 작업에 적용할 경우, 레코 드 길이를 선택합니다.
	- **•** 작업 레코드 경계선을 전체 작업으로 정의합니다.
	- **•** FreeForm 마스터 레코드 경계선을 FreeForm 마스터의 길이로 정의합니다.
- **3** VDP 작업이 스풀링되는 동안 검사(구문 분석)할 레코드 수를 지정합니다.

숫자를 입력하면 Fiery server이(가) 해당 개수의 레코드를 샘플로 검사하여 레코드 간에 레코드 길이가 균일한지 판단합니다. 이 샘플 레코드의 길이가 같으면 Fiery server은(는) 작업에 있는 모든 레코드의 길 이가 같다고 가정합니다.

일부 레코드 길이가 다른 것을 Fiery server이(가) 감지하면(모든 레코드 또는 샘플 수를 지정하는 경우 모두 해당), 처리 또는 임포지션을 위해 필요한 경우 Fiery server이(가) 모든 레코드를 검사합니다. 스풀 링 도중에 Fiery server이(가) 샘플 레코드의 길이가 다른 것을 감지하지는 않았지만 추후 레코드의 길이 가 다른 것을 감지하면 사용자의 추가 작업이 필요하다는 메시지가 표시됩니다.

- **4** Fiery server이(가) 공통 개체를 검색하는 네트워크 경로를 지정하려면 추가를 클릭합니다.
- **5** 나타나는 창에서 경로 이름을 입력합니다.

경로 이름을 입력할 때는 매핑된 드라이브(예: Z:Wfolder) 또는 UNC(예: \\computer name\folder) 형 식을 사용합니다.

- **6** 인증이 필요한 컴퓨터에 경로가 있는 경우에는 원격 서버 인증을 선택한 다음 해당 사용자 이름 및 암호를 입력합니다.
- **7** 확인을 클릭합니다.
- **8** 다른 경로를 추가하려면 추가를 클릭하고 이러한 단계를 반복합니다.
- **9** 변경 내용을 저장합니다.

#### HyperRIP 모드

HyperRIP은 여러 인쇄 작업을 동시에 처리하여 인쇄 작업의 성능을 극대화합니다. 이 기능은 인쇄 작업의 길 이가 일반적으로 1~2페이지보다 긴 경우에 가장 유용합니다.

HyperRIP 모드에 액세스하려면 Configure > RIP > HyperRIP 모드를 선택합니다.

- **•** Fiery server에서 가장 효율적인 작업 처리 모드를 선택할 수 있도록 자동을 선택합니다.
- **•** 작업이 일반적으로 10~20페이지 미만이면 다중 작업을 선택하여 여러 인쇄 작업을 동시에 처리합니다.
- **•** 작업의 길이가 일반적으로 10~20페이지보다 길면 단일 작업을 선택하여 개별 작업을 동시에 처리되는 여러 부분으로 분할합니다.

참고: 가장 효율적인 선택은 처리 및 인쇄되는 작업의 수와 유형에 따라 다릅니다. 효율을 최대한 높이려면 일반적인 처리 및 인쇄 작업이 혼합되어 있는 상황에서 각 선택의 출력 속도를 비교하는 것이 좋습니다.

#### 분배된 RIP

적절한 라이선스로 Fiery server은(는) 여러 블레이드의 작업을 처리할 수 있습니다. 백엔드 인쇄 파이프 라인이 항상 꽉 차도록 여러 개의 복잡한 작업을 병렬로 빠르게 처리할 수 있습니다. 작업이 Fiery server에 도착하면 처리량를 최대화하기 위해 처리를 위해 블레이드에 배포됩니다.

분산 RIP는 Fiery server의 모든 기존 기능을 유지하며, 기존의 모든 Fiery 애플리케이션과 호환됩니다.

#### 하드웨어 요구사항

분산 RIP는 Fiery XB 블레이드를 최소 64 GB RAM으로 실행할 수 있어야 합니다. CPU 또는 디스크 드 라이브에 대한 특정 요구사항은 없습니다.

#### HyperRIP

각 분산 RIP는 HyperRIP를 실행할 수 있습니다. 그러나 분산 RIP가 활성화되어 있으면 Configure의 HyperRIP 옵션을 사용할 수 없습니다. 대신, 이러한 작업 처리 배포는 자동으로 수행됩니다.

- **•** 작업은 블레이드 간에 작업 병렬 모드에서 처리됩니다. 각 블레이드는 다른 작업을 동시에 처리할 수 있습니다.
- **•** 각 블레이드에서 작업이 페이지 병렬 모드의 경우처럼 처리됩니다.

분산 RIP 사용 시에도 대역 병렬 모드가 항상 적용됩니다(Fiery server가 밴드 병렬 모드에 맞게 구성된 경우). 대역 병렬 모드에는 Configure 옵션이 없습니다. 하나 또는 두 페이지의 PDF만 처리하며 APPE를 활성화해야 합니다.

## 글꼴

글꼴 관리 창에는 Fiery server에 있는 글꼴 목록이 표시됩니다. 로컬 프린터로 글꼴 목록을 인쇄할 수도 있 습니다.

#### Fiery 서버의 글꼴 관리

글꼴을 추가/업데이트/삭제할 수 있으며 글꼴 목록을 인쇄할 수 있습니다.

Configure에서 다음 설정을 구성합니다.

작업 제출 > 대기열 > 글꼴 대기열 공개를 활성화합니다. 보안상의 이유로 글꼴을 설치하는 동안에만 글꼴 대 기열을 사용하도록 설정합니다.

PostScript 글꼴의 경우 보안 > PostScript 보안을 비활성화합니다.

참고: 서버에 있거나 지원되는 어플리케이션에서 다운로드한 모든 일본어 글꼴은 잠깁니다. Fiery server에 다운로드한 일본어 글꼴은 어플리케이션을 설치해야 삭제할 수 있습니다.

- **1** 다음 방법 중 하나로 장치 센터를 엽니다.
	- **•** 서버 창의 서버 이름 옆에 있는 더 많이 아이콘(3개의 수직 점)을 클릭합니다.
	- **•** 서버 창의 서버 이름을 두 번 클릭합니다.
	- **•** 그리고 서버 > 장치 센터를 클릭합니다.
	- **•** 서버 이름을 마우스 오른쪽 버튼으로 클릭하고 장치 센터를 선택합니다.
- **2** 리소스 > 글꼴을 클릭합니다.
- **3** PS 글꼴을 선택합니다.

현재 Fiery server에 있는 글꼴의 목록이 나타납니다.

**4** 글꼴을 추가하거나 업데이트하려면 새 항목 추가를 클릭합니다. 추가를 클릭하여 다운로드할 글꼴을 찾은 다음 확인, 새로 고침을 클릭합니다.

Adobe PostScript 유형 1 글꼴을 추가할 수 있습니다.

- **5** 글꼴을 삭제하려면 글꼴 목록에서 잠겨 있지 않은 글꼴을 선택하고 삭제를 클릭합니다. 잠긴 글꼴은 삭제 할 수 없습니다.
- **6** 글꼴 목록을 인쇄하려면 인쇄를 클릭합니다.
- **7** PostScript 글꼴을 추가한 경우 보안 > PostScript 보안을 다시 활성화합니다.

#### 글꼴 백업 및 복원

Fiery server에서 모든 글꼴을 백업하고 복원할 수 있습니다. 개별 글꼴은 선택할 수 없습니다. Fiery server에서 글꼴을 백업하고 복원하려면 관리자로 로그인해야 합니다.

- **1** 다음 방법 중 하나로 장치 센터를 엽니다.
	- **•** 서버 창의 서버 이름 옆에 있는 더 많이 아이콘(3개의 수직 점)을 클릭합니다.
	- **•** 서버 창의 서버 이름을 두 번 클릭합니다.
	- **•** 그리고 서버 > 장치 센터를 클릭합니다.
	- **•** 서버 이름을 마우스 오른쪽 버튼으로 클릭하고 장치 센터를 선택합니다.
- **2** 리소스 > 글꼴을 클릭합니다.
- **3** 백업 또는 복원을 클릭합니다.
- **4** 나타나는 웹 브라우저 창에서 보안 메시지를 따릅니다.
- **5** 백업 리소스 및 설정에서 지금 백업을 클릭합니다.
- **6** 메시지가 나타나면 관리자로 로그인합니다.
- **7** 백업할 항목 목록에서 글꼴을 선택합니다.
- **8** 다음 지침을 따르십시오. Fiery server도 포함되어 있는 내장 드라이브에는 글꼴을 백업하지 마십시오 원래 글꼴을 백업한 것과 같 은 Fiery server에만 글꼴을 복원해야 합니다.

# Configure 종료

일부 변경 내용은 Fiery server를 재부팅할 때까지 적용되지 않습니다. 설정 변경을 위해 재시작, 재부팅 또 는 다른 조치가 필요한 경우 페이지 상단에 배너 형태의 메시지가 표시됩니다.

- **1** 적절한 변경을 수행합니다. 재부팅이 필요한 여러 설정 변경을 수행하는 경우 설정 변경을 모두 수행한 후에 재부팅할 수 있습니다.
- **2** Fiery server를 재부팅하여 변경 내용을 적용합니다.

# 서버 설정 보기, 저장 또는 인쇄

Command WorkStation의 서버 구성 탭에는 Fiery server의 현재 설정이 나열됩니다.

# 서버 구성 설정 보기

서버 구성 탭에서 Fiery server 설정의 범주를 보거나 설정 옵션을 변경할 수 있습니다.

- **1** Command WorkStation에서 원하는 Fiery server에 연결하고 장치 센터 > 일반 > 서버 구성을 클릭합니 다.
- **2** 다음 중 하나를 수행합니다.
	- **•** 특정 범주의 설정을 보려면 페이지 왼쪽의 바로 가기를 클릭합니다.
	- **•** 현재 Fiery server 설정 옵션을 변경하려면 창 오른쪽 아래 모서리에서 Configure를 클릭합니다.

# 서버 구성을 파일로 저장

연결하는 각 Fiery server에 대해 서버 구성을 파일로 저장할 수 있습니다. 이 기능은 여러 대의 Fiery servers를 관리하고 있으며 Fiery server 설정의 변경 내용을 추적하려는 경우에 특히 유용합니다.

- **1** Command WorkStation에서 원하는 Fiery server에 연결합니다.
- **2** 장치 센터 > 일반 > 서버 구성을 클릭합니다.
- **3** 다른 이름으로 저장을 클릭합니다.
- **4** 파일 이름과 위치를 지정합니다.
- **5** 파일 유형으로 PDF 또는 텍스트를 선택합니다.
- **6** 저장을 클릭합니다.

## 서버 구성 페이지 인쇄

설정을 수행했으면 서버 구성을 인쇄하여 설정 내용을 확인하고 빠른 참조를 위해 Fiery server 근처에 게시 합니다. 사용자는 이 페이지에서 현재 기본 설정과 같은 정보를 필요로 합니다.

**1** 구성 파일을 저장합니다.

**2** 저장된 파일을 사무실 프린터로 인쇄합니다.

# 백업 및 복원 정보

Fiery 리소스 및 설정 또는 Fiery server의 전체 시스템 이미지를 백업할 수 있습니다.

시스템 이미지 백업에 대한 정보는 사용자 설명서 세트의 일부인 [Configuration and Setup]을 참조하십시 오.

## Command WorkStation(FS400/400 Pro 이후 버전)에서 Fiery server 설정 백업

Command WorkStation에서 백업할 Fiery server 설정을 선택할 수 있습니다.

Fiery server 자체가 아닌 네트워크 서버에 백업 파일을 저장하는 것이 좋습니다. 그렇지 않으면 시스템 소 프트웨어를 다시 설치할 때 백업 파일이 삭제됩니다.

설정을 동일한 모델 및 버전의 다른 Fiery server(으)로 복원할 수 있습니다. 하지만 서버 이름, IP 주소, 네트 워크 설정 등의 설정은 복원되지 않으며 기존 설정이 유지됩니다. 이는 동일한 네트워크에서 2대의 Fiery servers이(가) 함께 존재하는 것을 방지하기 위한 것입니다.

- **1** Fiery server에 관리자로 연결하고 다음 중 하나를 수행합니다.
	- **•** 장치 센터 > 일반 > 도구 > Fiery 리소스 및 설정을 클릭합니다.
	- **•** 서버 > 백업 및 복원을 선택합니다.
- **2** 새 웹 브라우저 창이 나타나면 Fiery 리소스 및 설정을 클릭합니다.
- **3** 지금 백업을 클릭합니다.
- **4** 백업할 항목을 선택하고 계속을 클릭합니다.
- **5** 대화 상자가 나타나면 백업 파일의 이름을 지정합니다.
- **6** (옵션) 파일 이름에 날짜 추가를 선택합니다.
- **7** 계속을 클릭합니다.
- **8** 원하는 파일을 다운로드하고 파일의 위치를 지정합니다. .fbf 파일 및 .DAT 파일을 선택해야 합니다.

## Command WorkStation(FS400/400 Pro 이후)에서 Fiery server 설정 복원

Fiery server 설정을 이전에 백업한 경우, Command WorkStation에서 해당 설정을 복원할 수 있습니다.

설정을 동일한 모델 및 버전의 다른 Fiery server(으)로 복원할 수 있습니다. 하지만 서버 이름, IP 주소, 네트 워크 설정 등의 설정은 복원되지 않으며 기존 설정이 유지됩니다. 이는 동일한 네트워크에서 2대의 Fiery servers이(가) 함께 존재하는 것을 방지하기 위한 것입니다.

**1** Fiery server에 관리자로 연결하고 다음 중 하나를 수행합니다.

- **•** 장치 센터 > 일반 > 도구 > Fiery 리소스 및 설정을 클릭합니다.
- **•** 서버 > 백업 및 복원을 선택합니다.
- **2** 새 웹 브라우저 창이 나타나면 Fiery 리소스 및 설정을 클릭합니다.
- **3** 복원을 클릭합니다.
- **4** 표시되는 대화 상자에서 파일을 클릭하고 복원할 구성 설정의 위치를 찾아 열기를 클릭합니다. .Fbf 파일 및 .DAT 파일을 선택해야 합니다.
- **5** 계속을 클릭합니다.
- **6** 복원할 항목을 선택하고 계속을 클릭합니다.
- **7** 복원 작업이 완료된 후 메시지가 표시되면 Fiery server을(를) 재부팅합니다.

# 문제 해결

이러한 문제 해결 단계를 통해 가장 흔한 문제를 해결할 수 있습니다.

추가 정보나 지원의 경우 등록된 사용자는 [EFI Communities](https://communities.efi.com)를 통해 토론을 시작할 수 있습니다. 또한 [Fiery Command WorkStation Help]을 볼 수도 있습니다.

**1** Fiery server에 필요한 모든 케이블이 정상이고 올바른 포트에 단단하게 연결되었는지 확인합니다. 문제의 가장 흔한 원인은 결함이 있거나 느슨하게 연결된 케이블입니다.

위 험 덮개를 제거하지 마십시오. 그러면 Fiery server 하드웨어가 열립니다. 섀시 및 내부 케이블 안 쪽에 있는 부품은 공인 서비스 기술자에게만 서비스를 받아야 합니다.

- **2** Fiery server의 전원을 켤 수 없는 경우 전원 코드가 정상인지 그리고 전원 콘센트에서 충분한 전원을 사 용할 수 있는지 확인합니다.
- **3** Fiery server가 느리게 인쇄되거나 예상대로 작업을 관리하지 않는 경우 Fiery server 구성을 검토하여 해당 설정이 사용자의 네트워크 및 인쇄 환경에 최적화되어 있는지 확인합니다. 네트워크 환경이나 워크플로우를 변경하려면 Fiery server 구성을 변경해야 할 수 있습니다.
- **4** Fiery server에 타사 응용 프로그램이 설치되지 않았는지 확인합니다.

Fiery server에서는 타사 응용 프로그램을 지원하지 않으며, 타사 응용 프로그램을 설치하면 시스템에 문 제가 발생할 수 있습니다. 여기에는 멀티미디어 메시징 서비스(MMS) 응용 프로그램(클라이언트 컴퓨터 또는 네트워크에 설치 가능)이 포함됩니다.

- **5** Fiery server를 스캔하는 데 사용되는 바이러스 백신 응용 프로그램이 요청 시에만 실행되도록 설정되었 는지 그리고 지속적으로 작동하지 않는지 확인합니다.
- **6** Fiery server의 운영 체제 설정이 수정되지 않았고 운영 체제가 업그레이드되지 않았는지 확인합니다(기 술 지원에서 승인한 경우 제외). 운영 체제 설정이나 버전을 변경하면 시스템에 문제가 발생할 수 있습니다.
- **7** Windows 방화벽이 비활성화되지 않았는지 확인합니다.
- **8** Command WorkStation 서버 목록에 표시되는 모든 메시지를 검토합니다.
- **9** Command WorkStation 디스플레이 및 모든 오류 메시지의 스크린샷을 찍은 다음 Command WorkStation을 닫았다가 다시 엽니다. 다시 시작했을 때 오류 메시지가 표시되는 경우 기술 지원에 문의 하십시오.
- **10** 프리플라이트 옵션을 사용하여 오류를 확인할 수 있습니다. 자세한 내용은 [Fiery Command WorkStation Help]를 참조하십시오.
- **11** Fiery server를 재부팅합니다. Fiery server가 유휴 상태에 도달하지 않거나 다른 문제가 있는 경우 관련 정보를 수집한 후 기술 지원에 문의하십시오.

## 작업 오류 보고서 생성

작업 오류 보고서를 생성하면 Command WorkStation에서 현재 작업 파일, 로그 및 Fiery server에 대한 정 보가 포함된 zip 파일을 생성합니다. 인쇄 작업이 오류 상태가 아니더라도 작업 오류 보고서를 생성할 수 있 습니다.

참고: 일정 기간이 지나면 오류 로그 항목을 덮어씁니다. 관련 정보를 오류 로그에 포함시키려면 오류를 발견 한 후 최대한 빨리 작업 오류 보고서를 생성합니다. 작업 오류 보고서는 Fiery server를 재부팅하기 전에 그 리고 가능하다면 추가 인쇄 작업이 처리되거나 인쇄되기 전에 생성합니다.

작업 오류 보고서는 보류 목록에 있는 모든 작업에 대해 생성할 수 있습니다.

- **1** Command WorkStation에서 보류 목록에 있는 작업을 선택합니다.
- **2** Windows 컴퓨터에서 액세스하는 경우 Ctrl을 누르고 해당 작업을 마우스 오른쪽 버튼으로 클릭합니다. Mac 컴퓨터에서 액세스하는 경우 Command+Control을 누르고 해당 작업을 마우스 오른쪽 버튼으로 클 릭합니다.
- **3** 바로 가기 메뉴에서 오류 보고서 생성을 클릭합니다.
- **4** 작업 오류에 대한 정보를 입력합니다.
	- **a)** 텍스트 필드에 설명 및 추가 상세 정보를 입력합니다. 다음 정보를 포함하는 것이 좋습니다.
		- **•** 오류가 발생한 날짜 및 시간
		- **•** 확인된 오류 코드(있는 경우)
		- **•** 예상 결과 설명
		- **•** 잘못된 결과 설명
		- **•** 오류 발생 단계
		- **•** 오류 빈도(한 번 발생, 거의 발생 안 함, 가끔, 자주, 항상 등)
		- **•** 하나 이상의 파일에서 오류가 발생했는지 여부
		- **•** 보고를 위해 선택한 파일이 오류가 발생한 파일과 동일한지 여부
		- **•** 운영 체제 버전(인쇄 작업을 클라이언트 컴퓨터에서 보낸 경우)
		- **•** 설치된 Fiery server 사용자 소프트웨어 버전
		- **•** 동일한 시간 동안 Fiery server에서 수행한 기타 다른 동작 설명
- **b)** 작업에 래스터 데이터가 포함된 경우 Rasters를 선택하여 보고서에 포함할 수 있습니다. 래스터는 파일이 올바르게 처리되지 않았는지 여부를 포함할 때 유용할 수 있습니다. 그러나 허용되는 보고서 크기를 초과할 수 있습니다. 이 경우 별도로 제공하는 것이 좋을 수 있습니다.
- **c)** 작업 보고서에 색상 프로파일이 포함된 경우 색상 프로파일을 선택하여 보고서에 포함할 수 있습니다. 색상 프로파일은 색상 프로파일이 사용자 지정 프로파일이고 인쇄 색상이 올바른지 여부를 포함할 때 유용할 수 있습니다.
- **d)** 보고서에 원시 소스 파일을 포함하려면 추가 +를 클릭합니다. 원시 소스 파일은 작업이 처리 또는 인쇄되지 않았는지 여부를 포함할 때 유용할 수 있습니다. 그러나 허용되는 보고서 크기를 초과할 수 있습니다. 이 경우 별도로 제공하는 것이 좋을 수 있습니다.
- **5** 보고서에 관련 파일을 추가로 첨부합니다. 작업 오류 보고서의 최대 파일 크기는 2GB입니다. 보고서의 선택 항목과 첨부 파일이 2GB를 초과하는 경 우 완료하려면 보고서 크기를 줄여야 합니다.
- **6** 선택적으로 기밀로 간주되는 인쇄 작업이 있는 경우 기술 지원에 zip 파일을 보내기 전에 작업 파일을 제 거합니다. 작업 오류 보고서에서 기밀 작업 파일을 제거하려면 다음 단계를 수행합니다.
	- **1** 작업 오류 보고서 zip 파일에서 내용을 추출합니다.
	- **2** 추출한 폴더를 엽니다.
	- **3** 기밀 작업 파일을 삭제합니다.
	- **4** 폴더를 압축하고 기술 지원으로 전송합니다.
- **7** 작업 오류 보고서를 저장합니다.

# 시스템 로그 다운로드

Configure에서 시스템 로그를 다운로드할 수 있습니다. 이러한 로그는 컴퓨터에 ZIP 파일로 저장되며 문제 해결을 위해 기술 지원으로 전송될 수 있습니다.

- **1** Configure에서 Fiery 서버 > 시스템 로그를 클릭합니다.
- **2** 다운로드를 클릭합니다.

## 런타임 오류 해결

대부분의 런타임 오류는 연결 문제와 관련이 있으며 이 섹션에서 제공된 정보를 통해 쉽게 해결할 수 있습니 다.

#### 프린터를 찾을 수 없음

네트워크에서 프린터를 찾지 못하는 대부분의 원인은 Fiery server의 이름 또는 IP 주소가 없거나 충돌하기 때문입니다.

## Fiery server에서:

**•** Configure > Fiery 서버 > 서버 이름에 호스트 이름(DNS 이름)이 입력되어 있는지 확인합니다. 자세한 내 용은 [Fiery Command WorkStation Help]을 참조하십시오.

## 각 Windows 또는 Mac 클라이언트 컴퓨터에서:

- **•** 클라이언트 컴퓨터에서 Fiery server을(를) ping하고 연결 문제에 대해 표준 문제해결을 수행합니다.
- **•** 표준 문제 해결로 문제가 해결되지 않는 경우 호스트 파일에서 Fiery server호스트 이름(DNS 이름)을 지 정할 수 있습니다.

참고: 클라이언트 컴퓨터에서 호스트 이름을 지정한 후에는 이름이 변경될 때마다 호스트 이름을 업데이 트해야 합니다.

**•** 클라이언트 컴퓨터에서 Command WorkStation 및 기타 Command WorkStation 유틸리티가 Fiery server에 연결될 수 있도록 허용하려면 서버 목록에서 Fiery server IP 주소 또는 DNS 이름을 구성해야 합니다. 자세한 내용은 [유틸리티]를 참조하십시오.

## Fiery server에 Command WorkStation 또는 유틸리티를 연결할 수 없음

Fiery server에 Command WorkStation 또는 유틸리티를 연결할 수 없는 경우 네트워크 연결을 확인하고 사 용자가 올바른 IP 주소 또는 DNS 이름을 입력했는지 확인합니다.

- **•** 상태 정보를 얻으면 유틸리티 또는 WebTools를 실행하는 원격 컴퓨터가 방해를 받을 수 있습니다. 가능 할 경우 원격 응용 프로그램을 닫고 연결을 다시 시도하십시오.
- **•** Command WorkStation 소프트웨어를 다시 시작하고 연결을 다시 시도하십시오.
- **•** Fiery server를 재부팅합니다.

Fiery server의 구성 설정을 확인합니다. Command WorkStation을 연결할 수 없는 경우 WebTools Configure를 사용합니다.

- **•** 다음과 같이 Configure > Fiery 서버에서서버 이름 설정을 확인합니다.
- **•** 다음과 같이 Configure > 네트워크에서IP 주소 설정 및 기타 네트워크 설정을 확인합니다.
- **•** 클라이언트 컴퓨터에서 필수 네트워크 프로토콜이 로드되었는지 확인합니다.